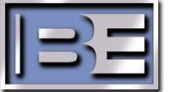

# Importer v4.X.X WebAdmin

STS-02-2059 Rev. C Date: <08-02-2012>

### Applies for all 4.X versions of the Importer software.

The Importer Web Admin is used as a management tool in replacement of the Broadcast Electronics Dashboard.

After installation a WebAdmin shortcut will be created on the Desktop. If you are missing this shortcut then open Internet Explorer and go to this URL http://localhost/WebAdmin/SignIn.aspx

### Importer Web Admin Functions

- $\triangleright$  Edit Presets Configurations to change bandwidth (pg. 3)
- Create new Preset Configuration (pg. 4)
- Setting Genre for MPS, SPS1, SPS2, and SPS3 Services (pg. 6)
- $\triangleright$  Active and Synchronize a Configuration (pg. 8)
- $\triangleright$  View Messages/Warnings (pg. 2 and 9)
- $\triangleright$  Manage passwords (pg. 10)
- $\triangleright$  View License Info (pg. 10)

The IDi-40 can be configured for three modes of operation:

- $\triangleright$  MP1 has a bandwidth of 96 kbps
- $\triangleright$  MP2 has a bandwidth of 108 kbps
- $\triangleright$  MP3 has a bandwidth of 120 kbps
- $\triangleright$  Run Web Admin from the Desktop on the IDi-40
	- o User Name is: admin
	- o Password is: admin

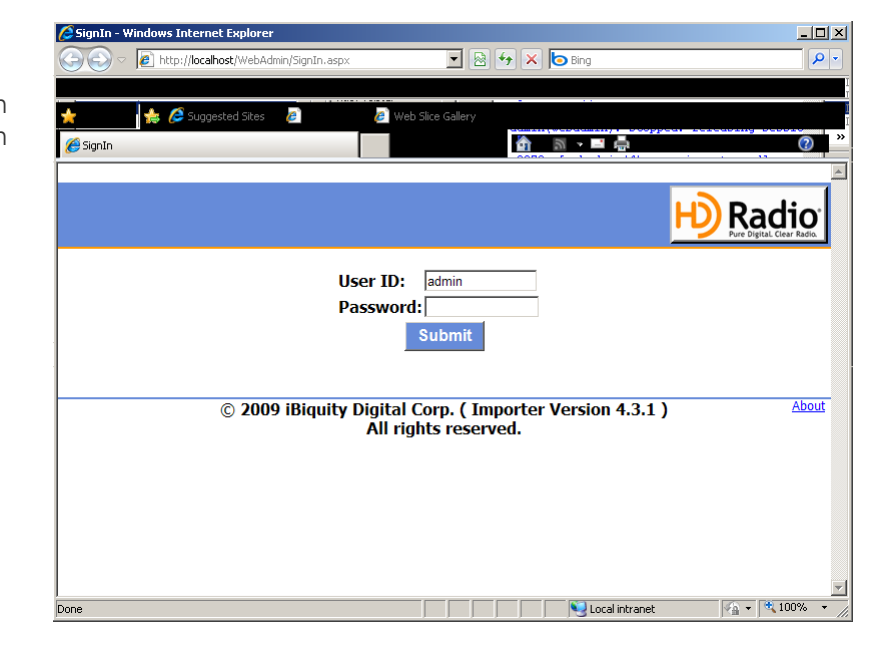

**D** Radio

The Web Admin interface has 5 different Tabs:

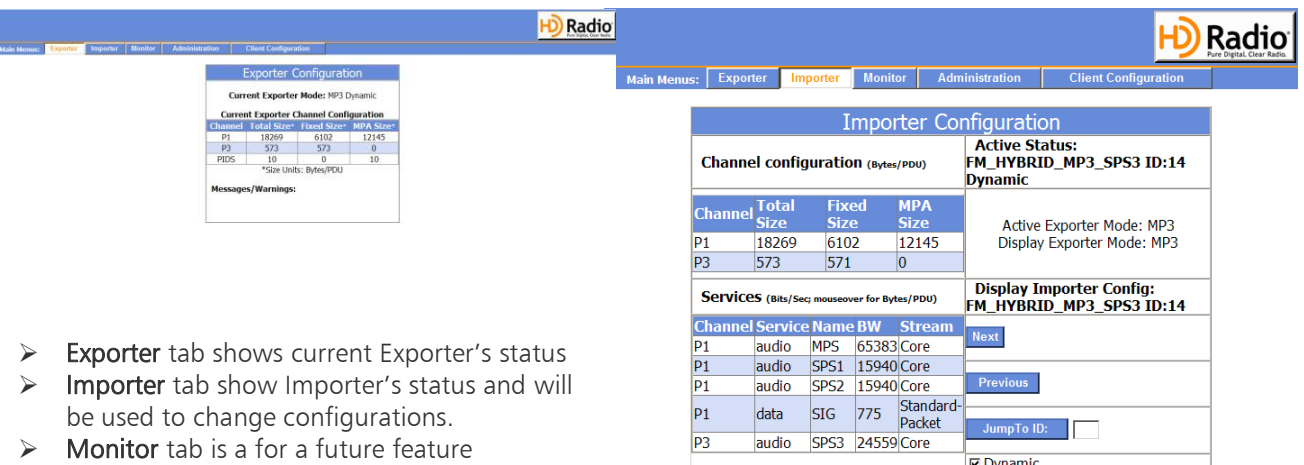

- $\triangleright$  **Administration** tab is the where Services are configured/edited
- $\triangleright$  Client Configuration tab is where the password is changed and license info is located

## Options of Administration Tab

The Administration Tab has three options:

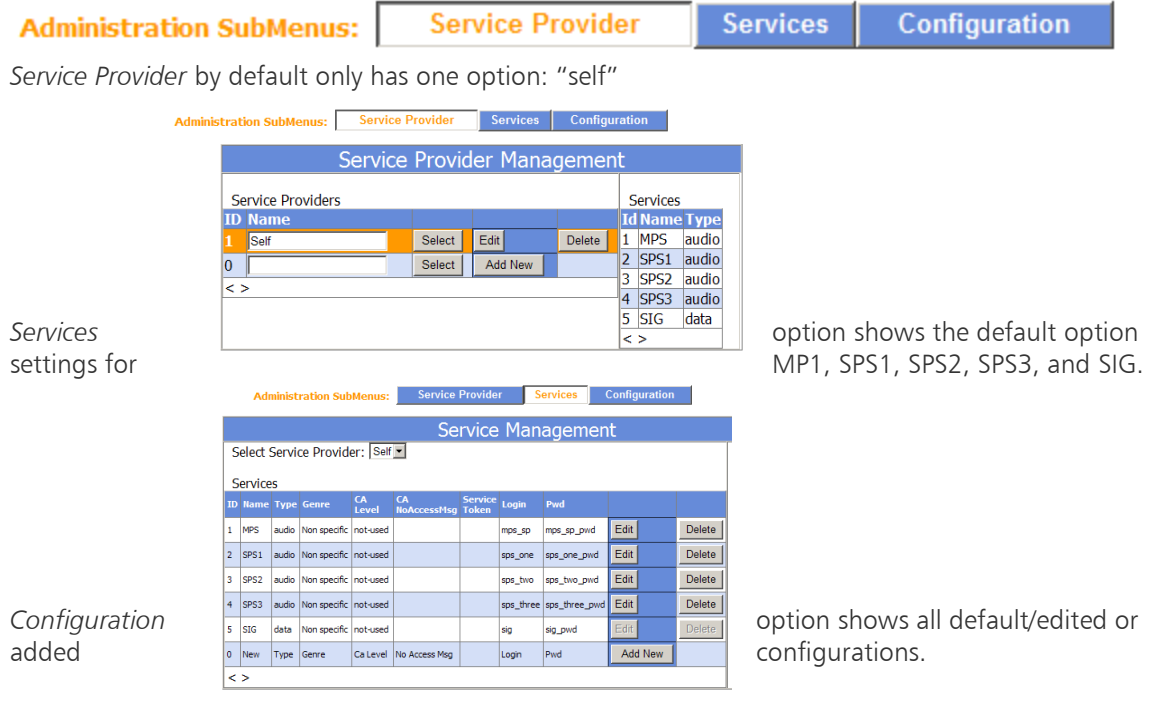

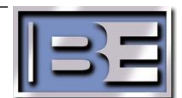

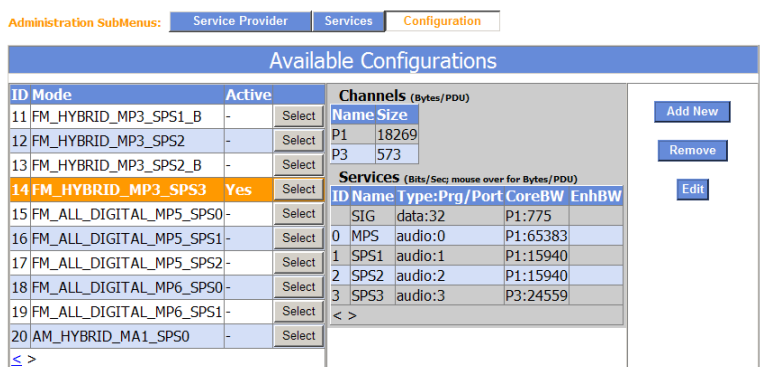

# Edit Presets Configurations to change bandwidth

Note: To add bandwidth to any audio service it must first be removed from another audio service.

- $\triangleright$  Select the Administration tab
- $\triangleright$  In the Administration tab select the Configuration option
- $\triangleright$  Click on the Select button of the configuration to be modified.
	- o Cannot modify an ACTIVE Configuration.
- $\triangleright$  Click on the Edit button

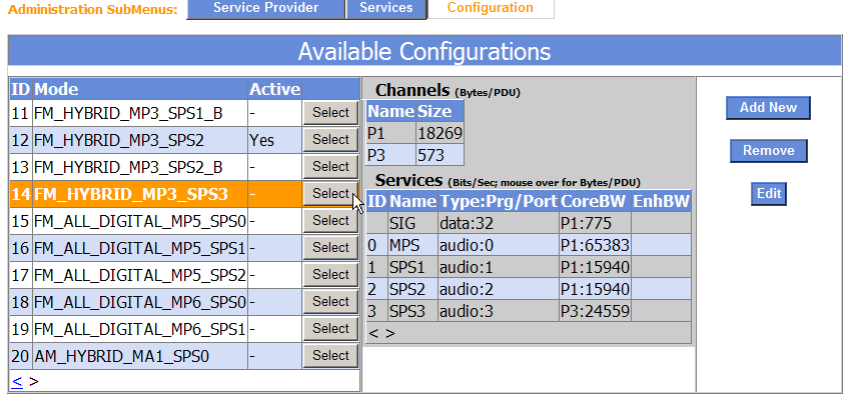

 $\triangleright$  Click on the Change button for the audio service that needs to reduce bandwidth the change the value of the bit rate to a lower value that will release the amount of bandwidth you want to reallocate to another audio service and click the ok button

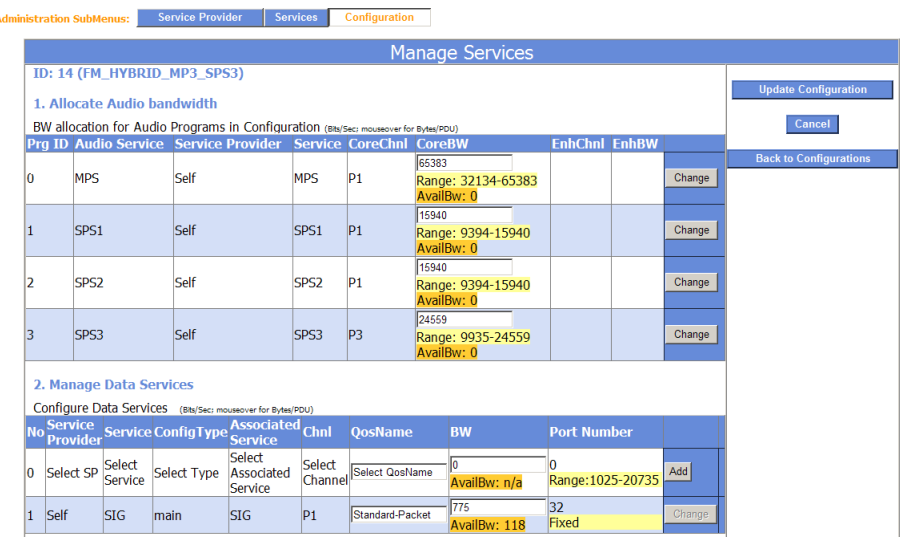

 $\triangleright$  Last, click on Update Configuration button

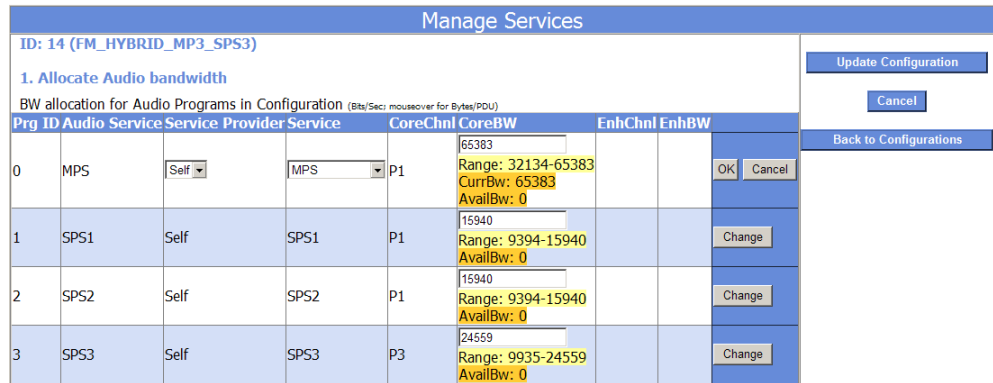

 $\triangleright$  Do not modify Data Services, use the default values.

### Create new Preset Configuration

- $\triangleright$  Select the Administration tab
- In the Administration tab select *Configuration* option
- Select a Base Mode, MP1, MP2 or MP3 then click the Add new button on the right side.

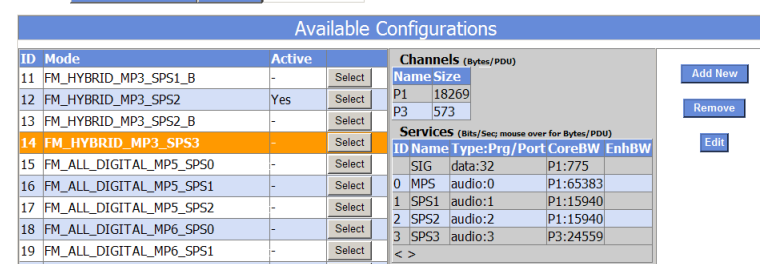

 $\triangleright$  Provide a name, then click CreateNew button. Try to make the

name descriptive for the MPX mode and bandwidth allocation. I.E. BE\_MP3 (48,32,16,24)

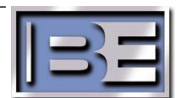

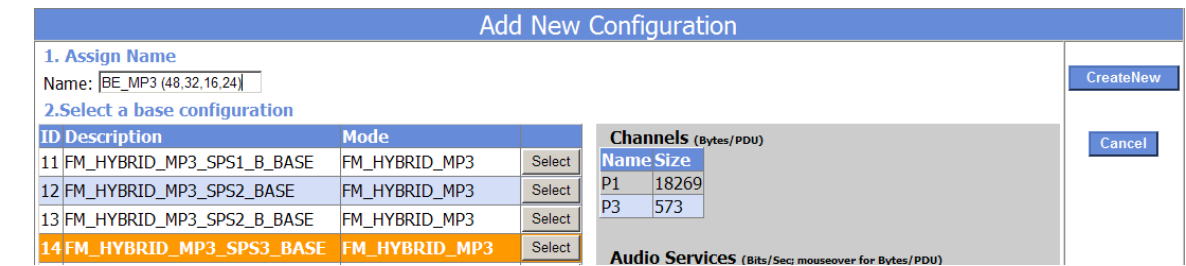

> Change the bit rate for each audio service by first reducing the bandwidth on one audio service by clicking on its change button, then reducing it CoreBW bits/sec value, then click ok. Then add that extra bandwidth to the other(s) channels. By also clicking its change button, then modify its CoreBW bits/sec value. Then click the Save New Configuration

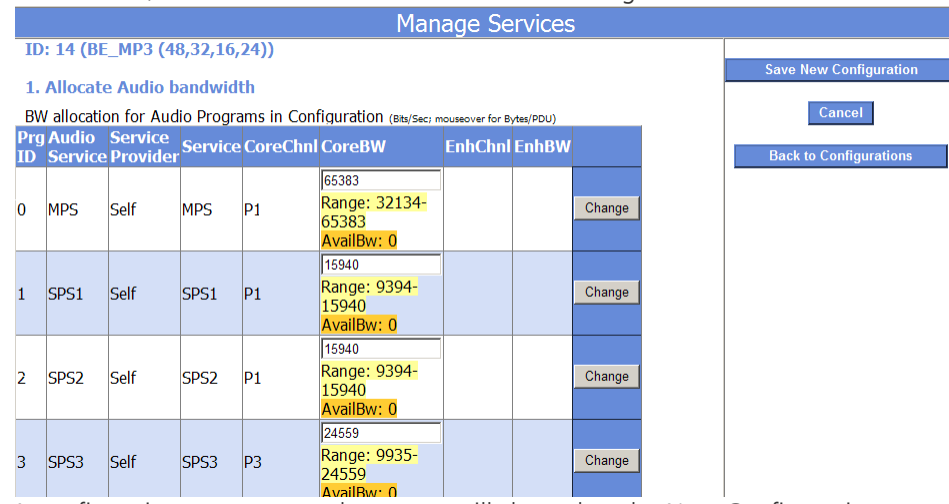

 $\triangleright$  A confirmation message on the screen will show that the New Configuration was saved successfully, click the Update Configuration button to update the IDi-40.

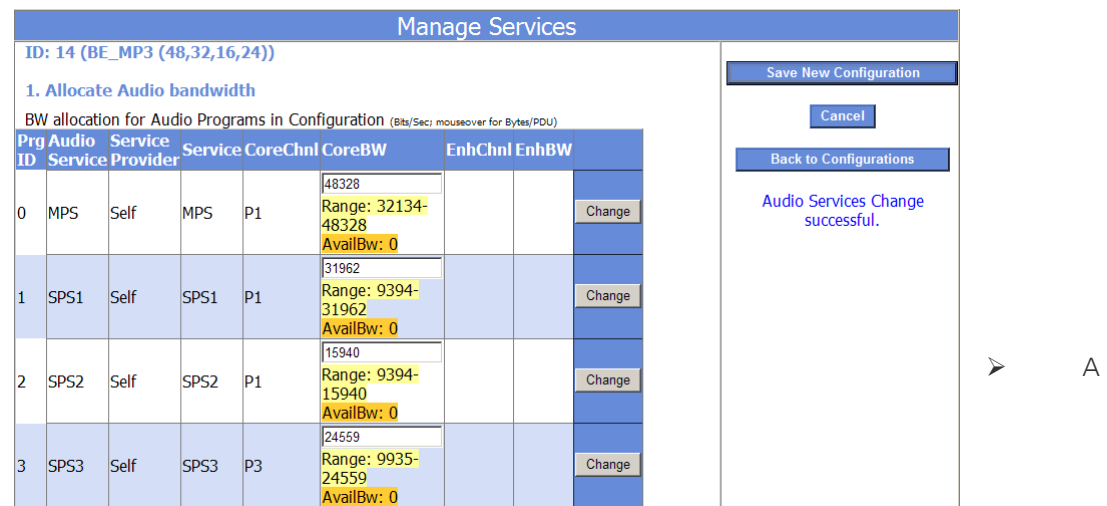

confirmation message on the screen will show that the Configuration was updated successfully.

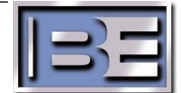

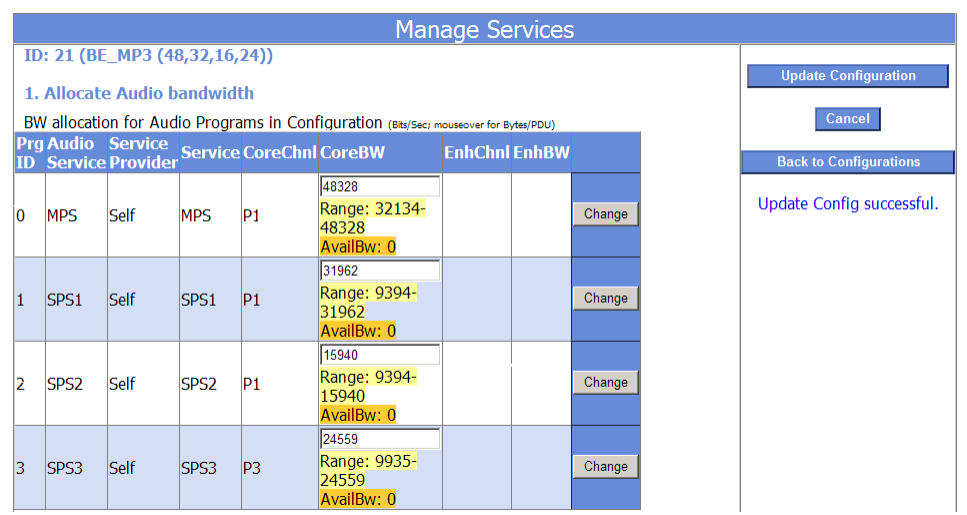

- ▶ Click Back to Configurations to exit Manage Services window.
- $\triangleright$  The ID configuration that you just created will show as the next available ID #.

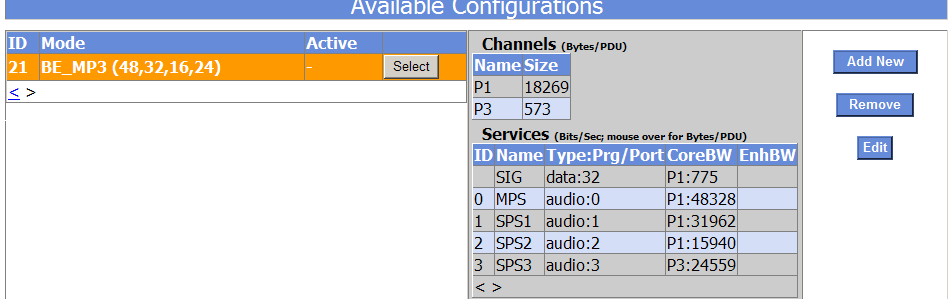

### Rules:

- $\triangleright$  The total bit-rate cannot exceed the total bit-rate for the channel.
- $\triangleright$  The total MPS bit-rate cannot be less than 32 Kbps.
- $\triangleright$  Any bit-rate below 31962kbs will default to mono.
- $\triangleright$  The minimum bit-rate for any audio service is 10 Kbps.

### Notes:

- $\triangleright$  All configurations are listed in the Administration/Configuration window
- Use the WebAdmin to select the Edited or New Configuration.
- $\triangleright$  BE does not provide preset configurations. All configurations are iBiquity installed defaults.
- $\triangleright$  MP1 is the Main HD Radio channel
- $\triangleright$  SPS1=1st Secondary channel
- $\triangleright$  SPS2=2nd Secondary channel
- $\triangleright$  SPS3=3rd Secondary channel

# Setting Genre for MPS, SPS1, SPS2, and SPS3 Services

 $\triangleright$  Select the Administration tab

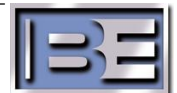

In the Administration tab select *Services* option

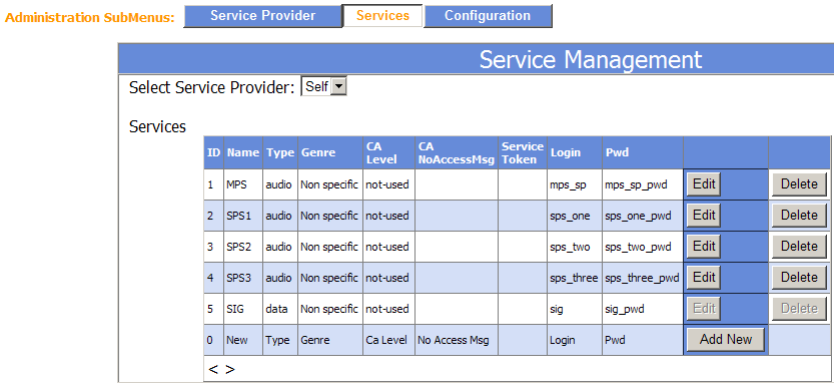

 MPS Genre has to be changed on the Exporter

- o Select the station tab on the right hand side, and then select "station program control'. Click on the pull down and choose the program type.
- Choose Edit on SPS1, SPS2, SPS3 Service
- $\triangleright$  In the Genre column click the drop down arrow and choose the appropriate Genre.
- $\triangleright$  Do not change the default login or password.

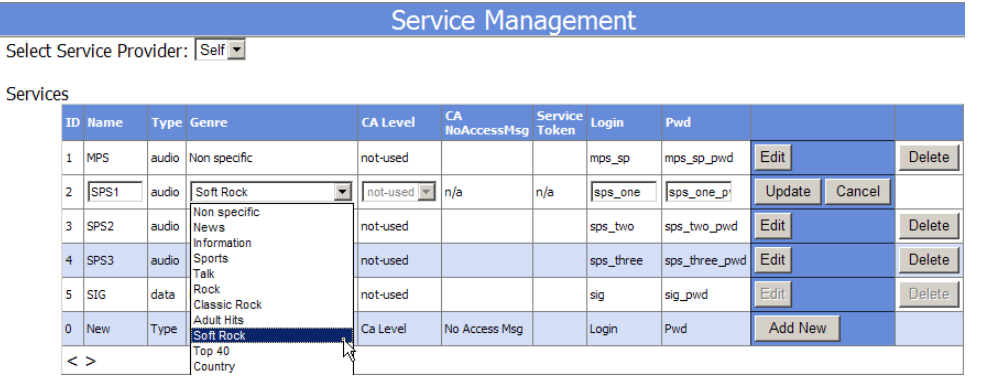

### $\triangleright$  Choose Update

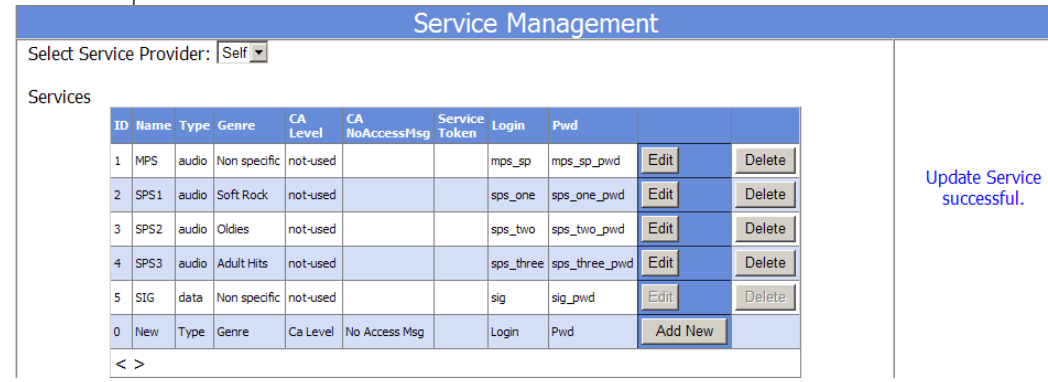

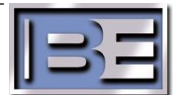

### Active and Synchronize a Configuration

- Changing Configurations requires to STOP and then choose RUN on the Importer Control Panel. The SPS CaptureClients must reconnect to the Audio Channel and the Send button must be selected.
- $\triangleright$  Only Run the appropriate SPS CaptureClient per Active Configuration
- $\triangleright$  Select the Importer Tab

 $\frac{8}{3}$ 

> This will show you the current active configuration<br>
Main Menus: Exporter | Importer | Monitor | Administration | Client Configuration

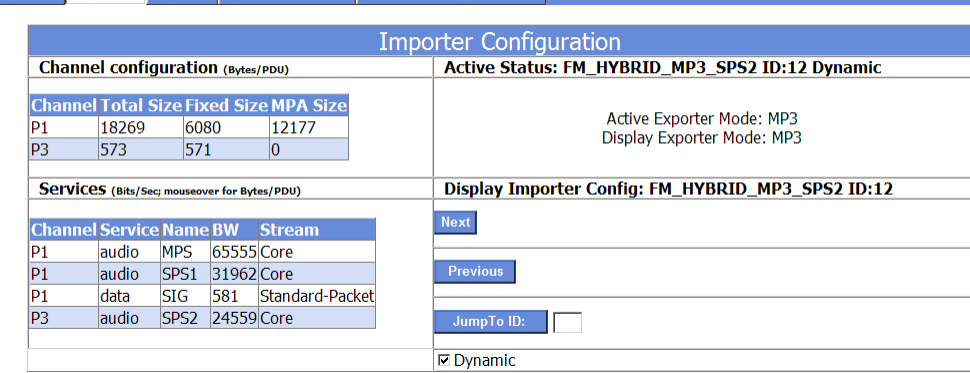

- $\triangleright$  Use the Next and Previous button to navigate between preset configurations.
- $\triangleright$  Or type in a configuration ID and click the JumpTo ID button

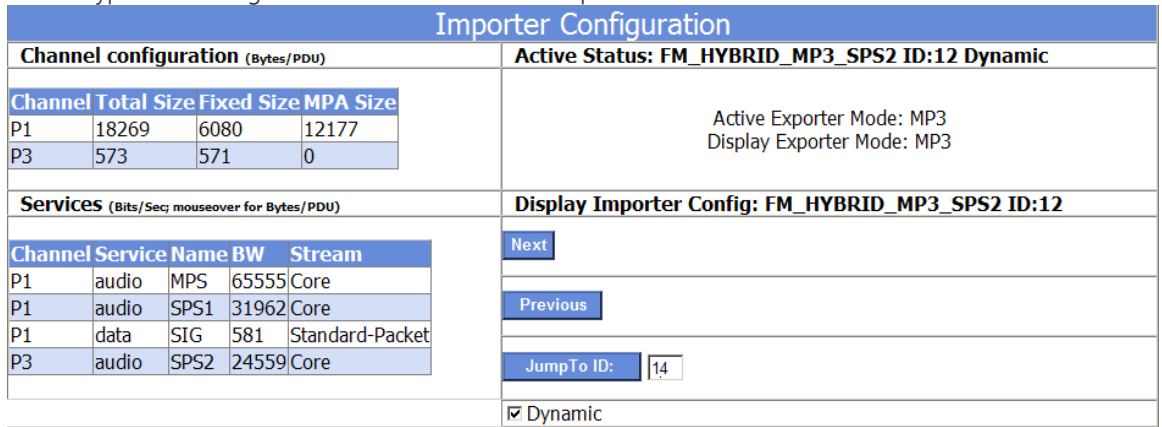

 $\triangleright$  Click the Set button with the Dynamic box checked (causes Exporter to not reboot)

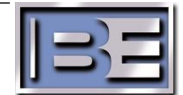

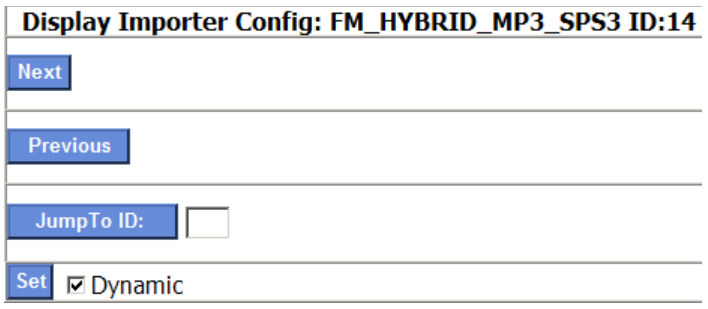

 $\triangleright$  It will prompt if you want to make changes, click Change

#### This will change the Importer configuration!

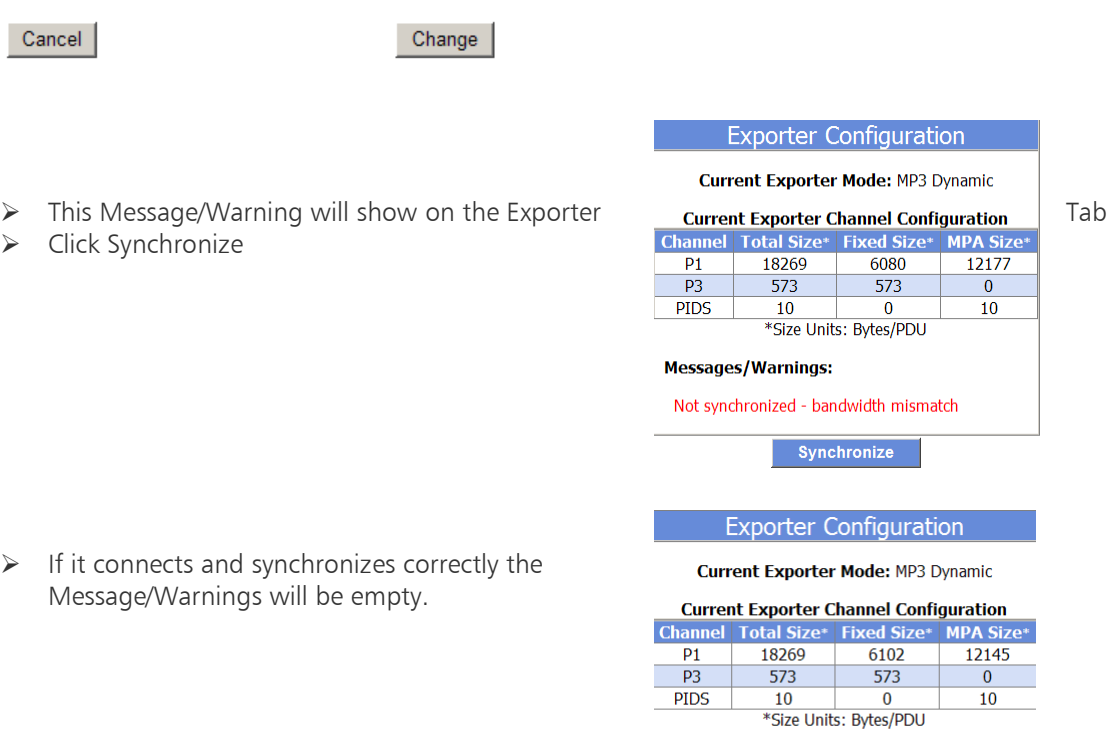

#### **Messages/Warnings:**

### Manage Password and License Info

- $\triangleright$  Select the Client Configuration tab
- $\triangleright$  Here you can change password and view the iBiquity License Expiration Date.
- $\triangleright$  Default User ID is admin and Password is admin

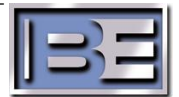

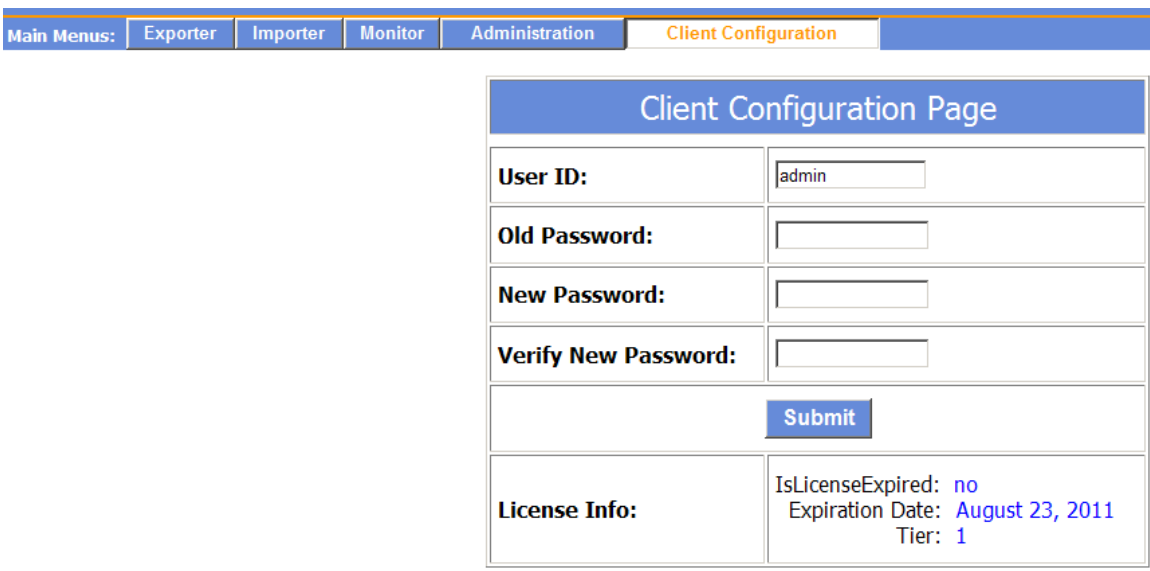

## File Location, Sound Cards and simple Diagnostics

At BE the factory saves the iBiquity's Request and Activation key in a text file on the C drive. iBiquity Digital files are installed directories:

### Importer Core Files

C:\Program Files\Ibiquity Digital\Importer\Importer4.X\Servers – exes, license manager, xml files Importer Tools Files

C:\Program Files\Ibiquity Digital\Importer\Importer4.X\Clients - SPS CaptureClient and xml files. (DataClient and SPSStreamingClient are not used)

### SQL Database

C:\Program Files\Ibiquity Digital\Importer\Importer4.X\database – iBiquity

### Importer Logs

C:\Program Files\Ibiquity Digital\Importer\Importer4.X\log – location for logs shown on-screen

### Running Applications shown in Task Manager

- ▶ ControlPanel.exe
- > LogisticProcessor.exe
- ▶ ConnectionManager.exe
- > Administrator.exe
- > LogService.exe
- > SPSCaptureClient.exe per secondary channel

### Having Audio Dropouts

Open each SPS CaptureClient and choose Settings | SPS Settings and increase the Extra buffering, in Frames. Each Frame is 1.48 seconds of audio.

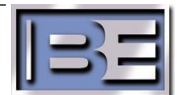

If there are dropouts on HD4 it's a 4th channel issue while using MP3 mode with extended bandwidth, the settings for SPS3 needs to be reduced by about 2kbps.

#### Is there a tool away to recreate the SQL database without having to uninstall and re-install the software?

Yes, if you go to DBAdmin, Start | All Programs | iBiquity Digital | Importer | DBAdmin, you can do a backup database; this saves everything in the database. If someone wants to copy just the configurations in WebAdmin, use the save and merge functions. This saves the config that is currently active and all other configs with saving the rest of the database (ie IP, passwords, etc…)

### Sound Cards installed

Audio Science: <http://www.audioscience.com/> and Orban<http://www.orban.com/>

- 5041 4 channels PCI only AES
- 5044 4 channels PCI Analog/AES
- 5111 1 channel PCI Analog/AES
- 5211 1 channel PCI-e Analog/AES
- 6622 2 channels PCI-e Analog/AES
- 5641 4 channels PCI-e only AES

Orban – 1100 – PCI Analog/AES - Has problems with AES data shift (obsolete)

Orban – 1101(PCI) and 1101e (PCIe) – Analog/AES - Fixes the AES data shift

### Audio Level adjustment

To adjust audio level on Audio Science cards use ASI control on the desktop of the IDi-40. Also each SPSCaptureClient module has a Gain adjustment.

### Network card settings

IDi-40 computers have dual NICs, only one can be plugged and both enabled for the IDi-40 v4.3.1 to work. It has to be the one with the static IP address.

If one of the NICs is disabled or both connected, or both disconnected the IDi-40 may complain about problems with iBiquity licensing.

### Importer Control Panel logging

By default the log messages will be displayed in the control panel window. Error messages are displayed in Red, warnings in Yellow and debug in Black.

### Forgot the WebAdmin password

Go to DBAdmin, Start | All Programs | iBiquity Digital | Importer | DBAdmin, and use the "save" function. This saves the configuration of WebAdmin to an .xml file. Open the xml file, and search for password, it should be listed along with the Login "admin". Once you know it, go back and open WebAdmin, and change it using the client configuration tab, or continue using the old password.

### What Does ENH BW mean in the MP5 and MP6 configurations? We recommend using MP1, MP2, or MP3 configurations only.

In the MP5 and MP6 modes the audio is sent by the HDC CODEC as core and enhanced audio streams (It is like the AM audio transport design where: Core= mono, Enhanced=Stereo layer). The P1 core portion of the stream is not addressable. However, the P2 Enhanced portion may be

reduced to make additional bandwidth available for data services in the P2.

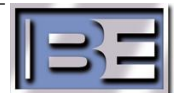